高分子シリーズ

# 配向度(Degree of Preferred Orientation)

2015年02月08日

 HelperTex Office 山田 義行

odftex@ybb.ne.jp

不明な点は問い合わせ下さい。

1.概要

高分子の配向解析を、角戸、笠井「高分子 X 線解析」手法の半価幅から求める手法で βプロファイルの半価幅から計算する方法である。

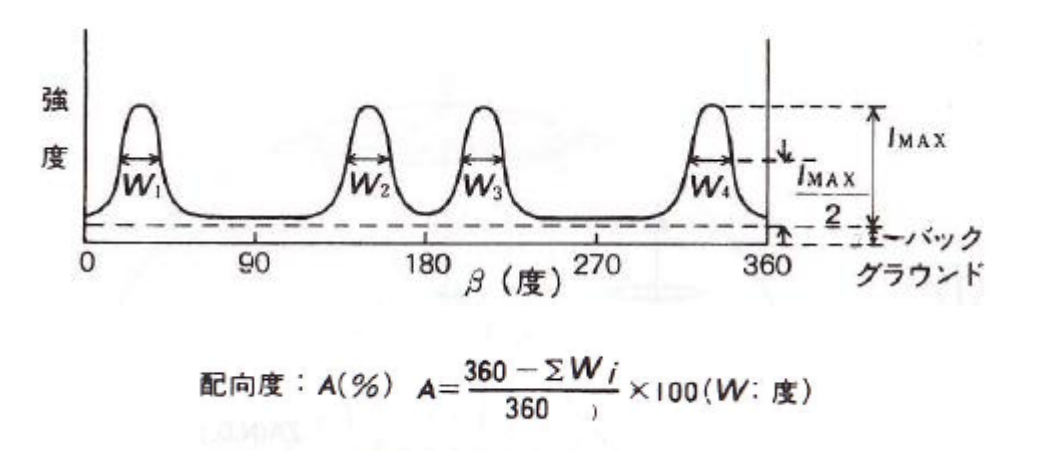

random試料では、ピークは存在しないので、半価幅は最大になり配向度=0% 単結晶の場合、半価幅は最小になり、配向度=100%となる。

しかしながら、実際に測定すると、βプロファイルとバックグランド強度で以下の図の様な事もあり、

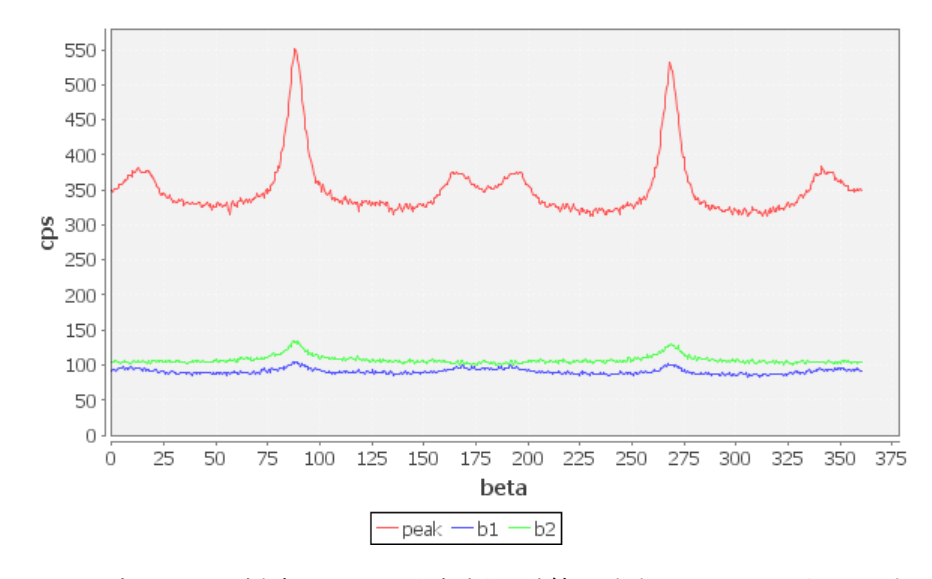

バックグランドを削除しても、半価幅が計算出来ないケースがあります。

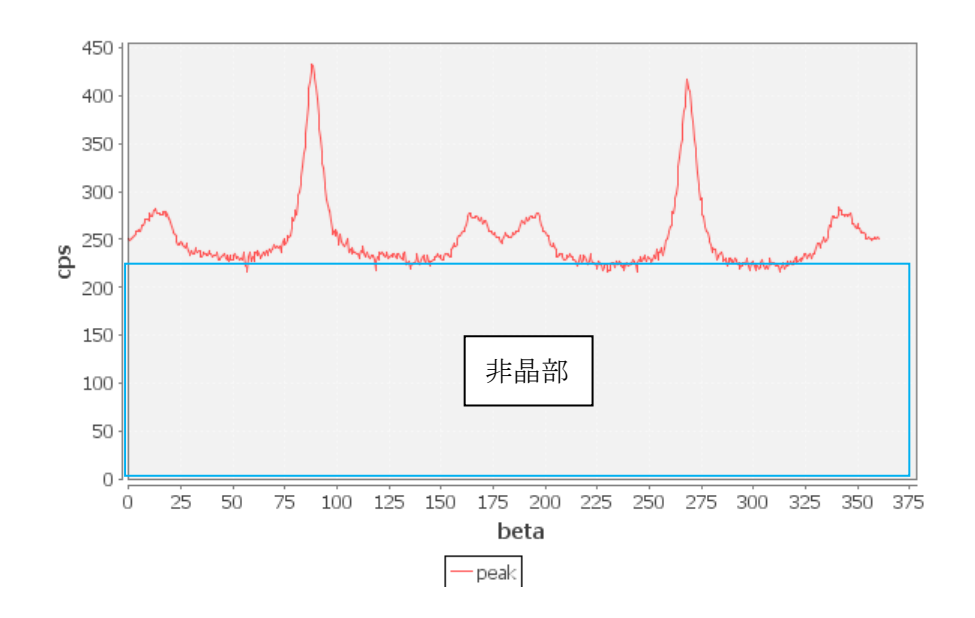

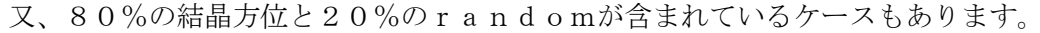

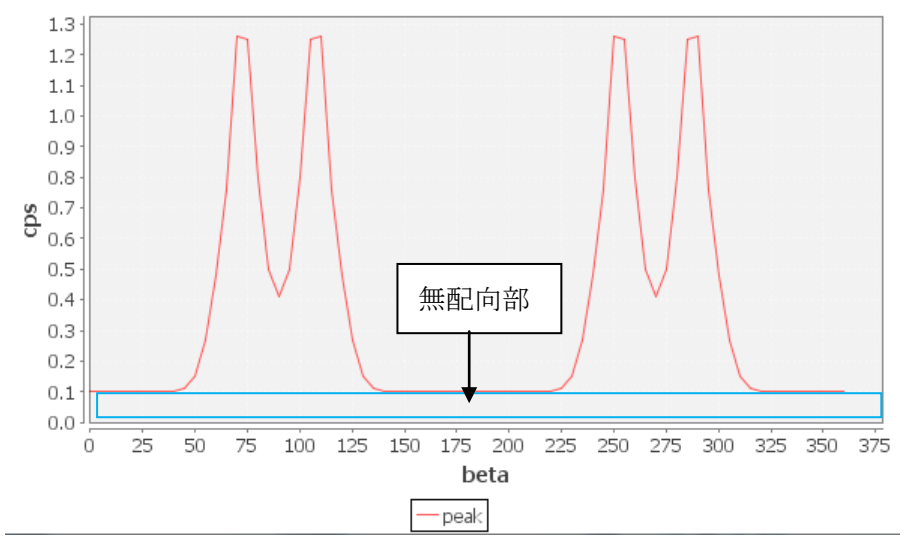

この様に、バックグランドを削除したプロファイルの最小値以下を下記の部分として 配向度を計算する。

> 非晶部(Amorphous) 無配向部(Random)

非晶部とした場合(Amorphous) 非晶部も削除し、 PO  $(\%) = (360 - \Sigma W_i) / 360 * 100$ 

無配向部とした場合 (Random (A-M) /A) PO  $(\%)=(360-\Sigma W_i)/360*$  (A-M) /A\*100 A:プロファイルの積分強度 B:無配向部の積分強度

無配部も含めた全プロファイルで計算する場合 (AllProfile) 注意:無配向部分が大きいと半価幅計算に失敗します。

PO (%) = (360- $\Sigma$ W<sub>i</sub>) /360\*100

機能選択

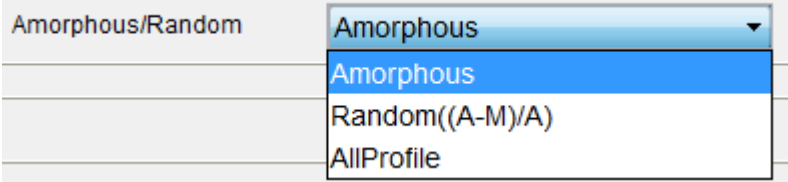

従来、1軸配向で VolumeFraction が異なるデータを解析する場合、random部分を 差し引いて評価すると、PO%は同じ値になっていますが、

Ramdom ((A-M) /M) や、Randomとして扱う場合、区別が出来ます。

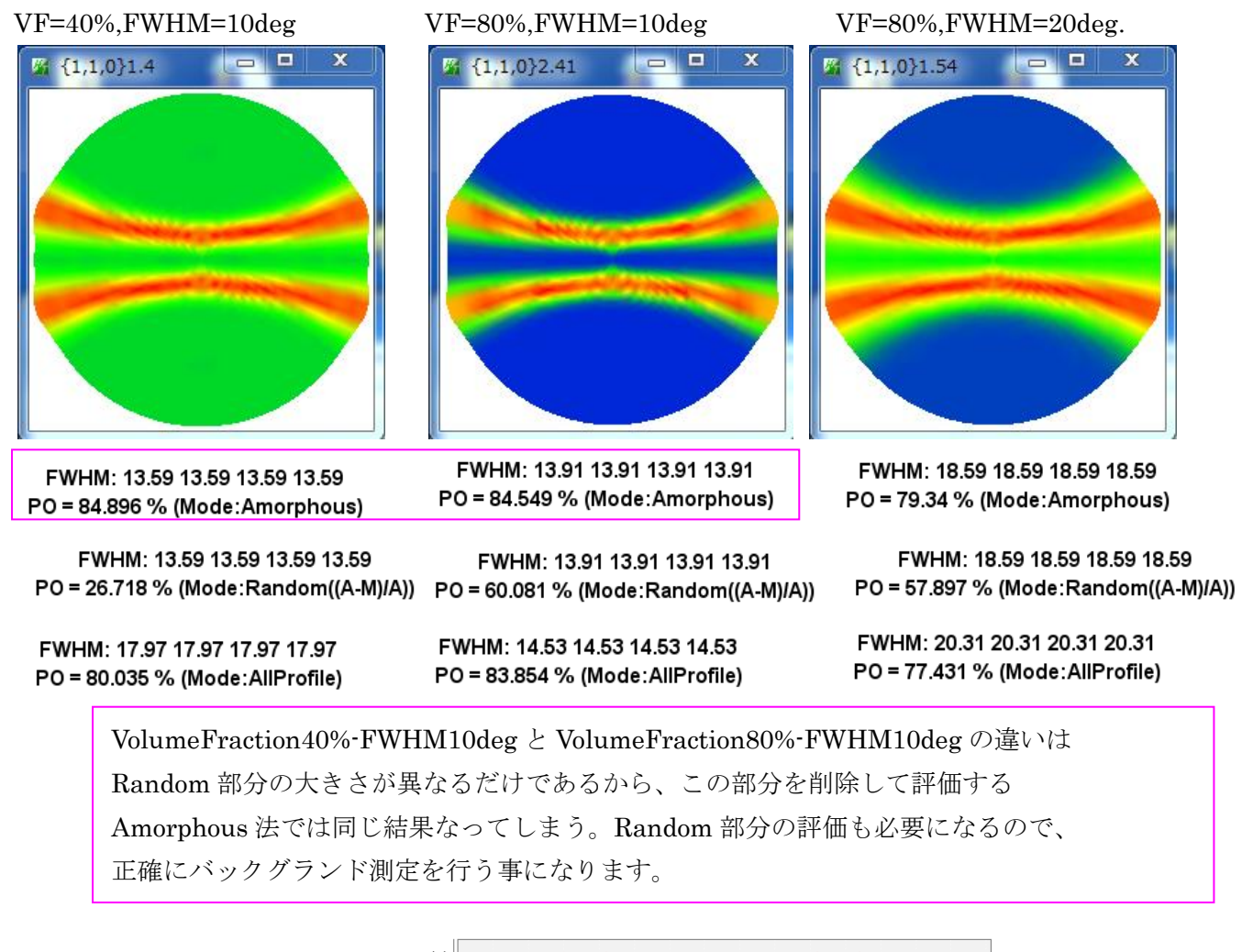

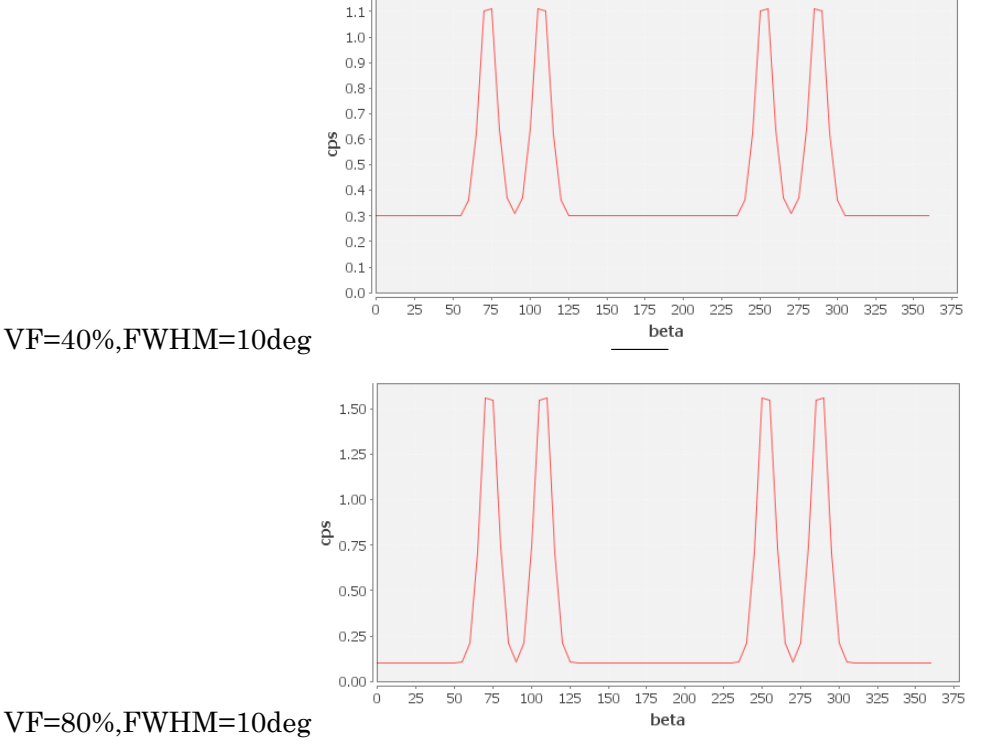

# 2.プログラムの立ち上げ

C:¥CTR¥bin¥PreferredOrientation.jar をダブルクリック

ODFPoleFigure2->ToolKit->FiberTools->PreferredOrientation 選択

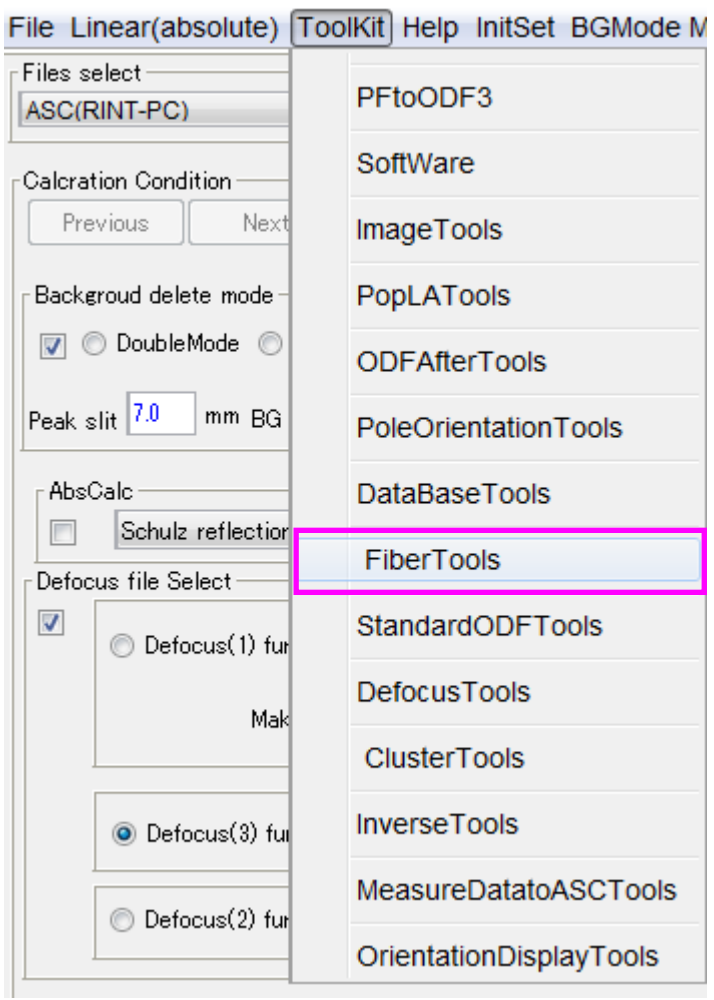

## File Help

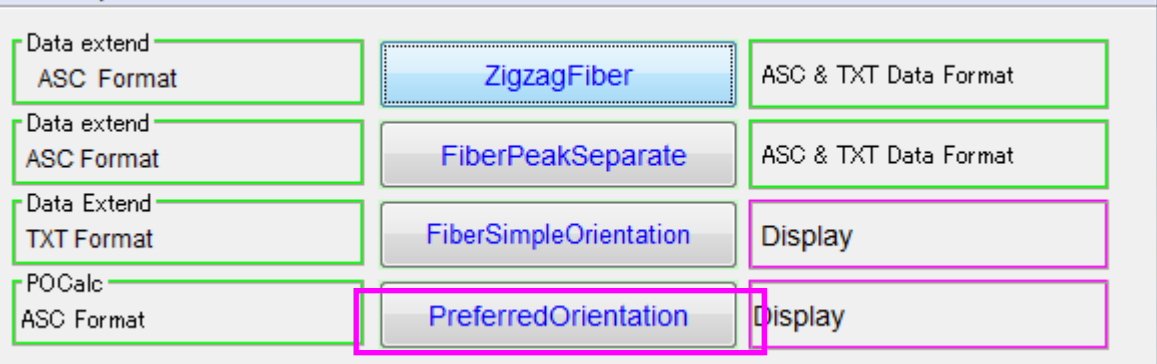

#### 3.ソフトウエアの使い方

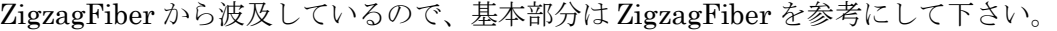

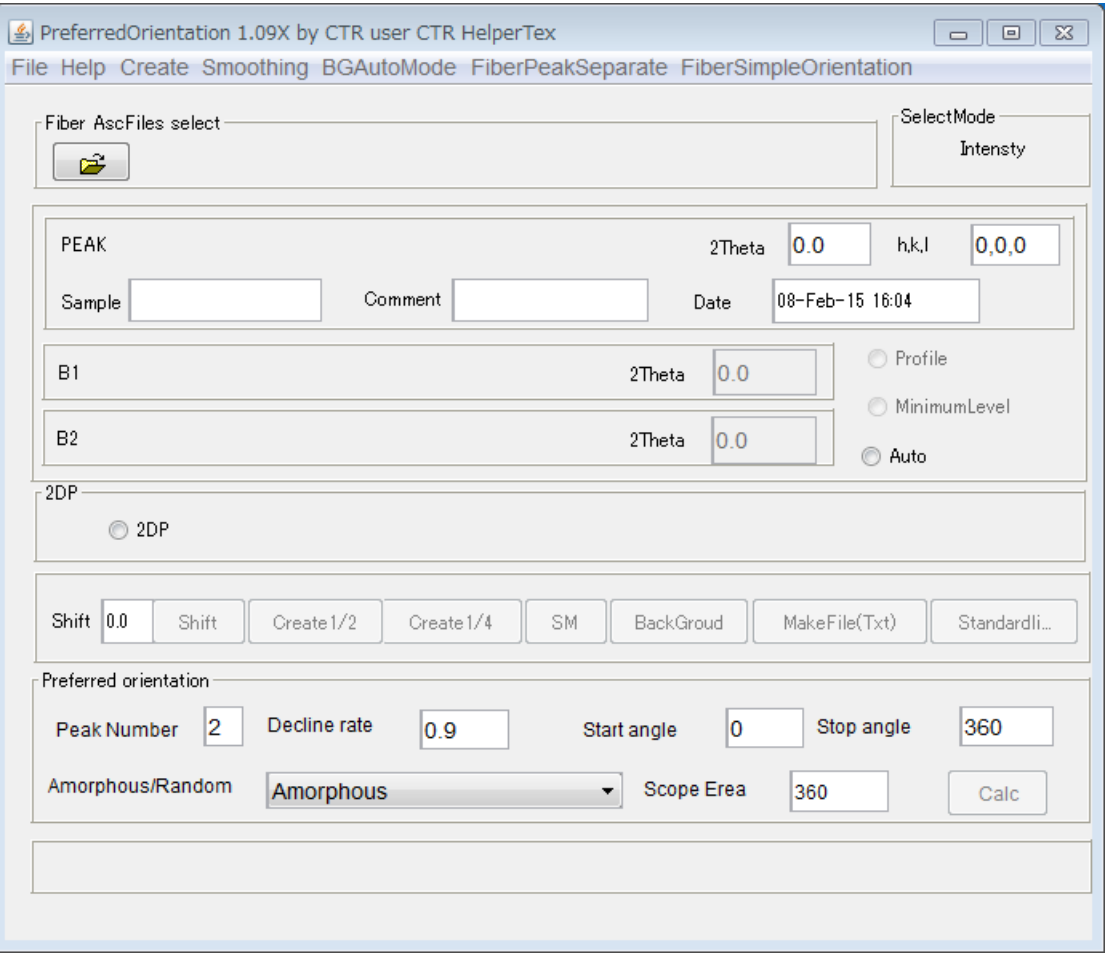

3.1ファイル選択

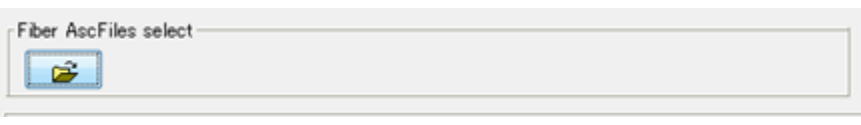

極点データや、繊維試料台で測定したASCデータを入力します。

1データの場合、ASCデータからバックグランドを読み込みます。

2.3データの場合、PEAKファイル、バックグランドファイルを読み込みます。

3.2データ加工

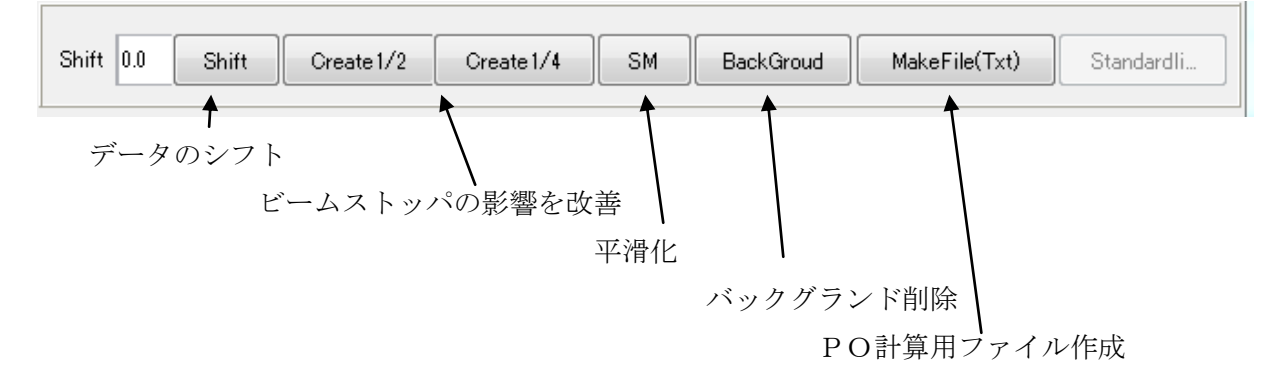

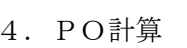

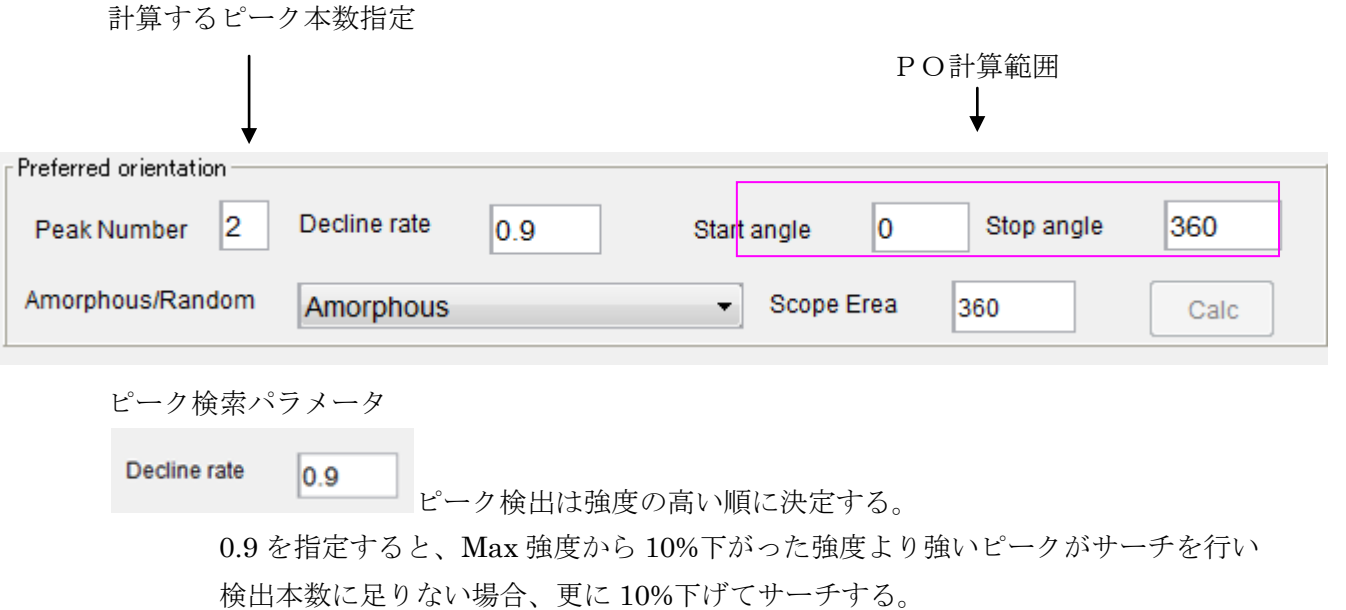

計算方法の指定

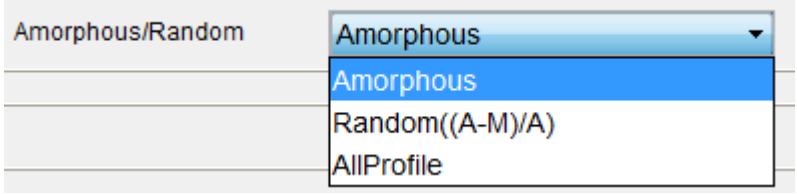

指定本数検出で終了する。

### 5.テストデータの評価

#### C:¥CTR¥DATA¥1Axis-Polypropylene¥80%-20deg-ND¥110.ASC

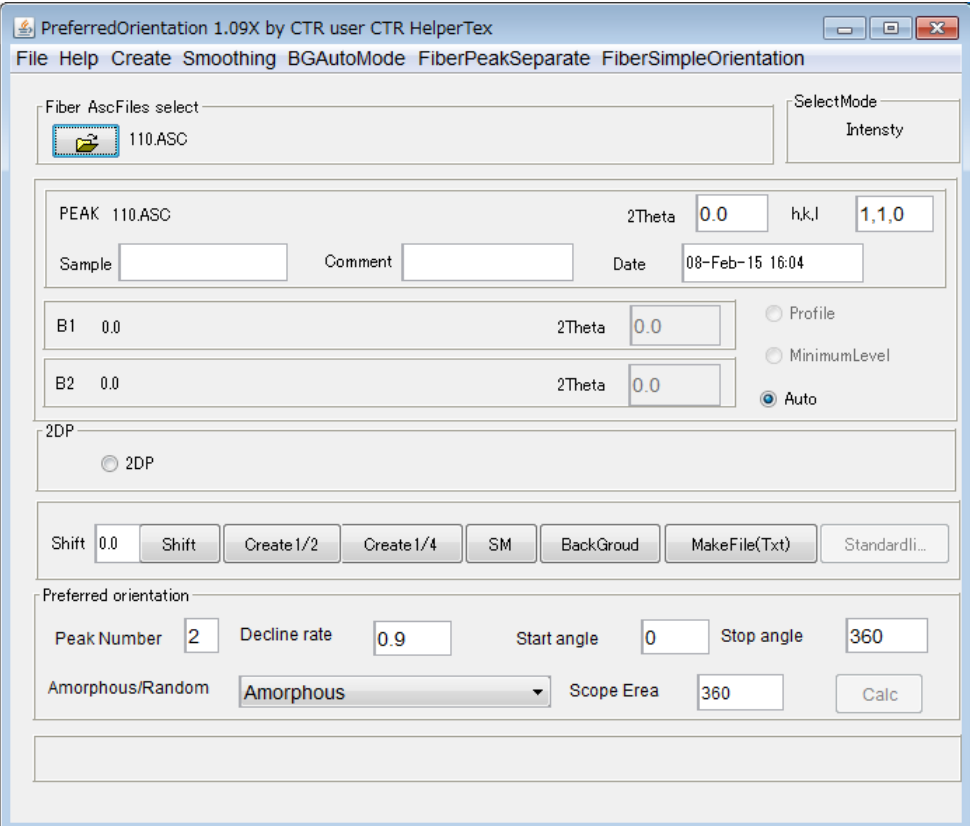

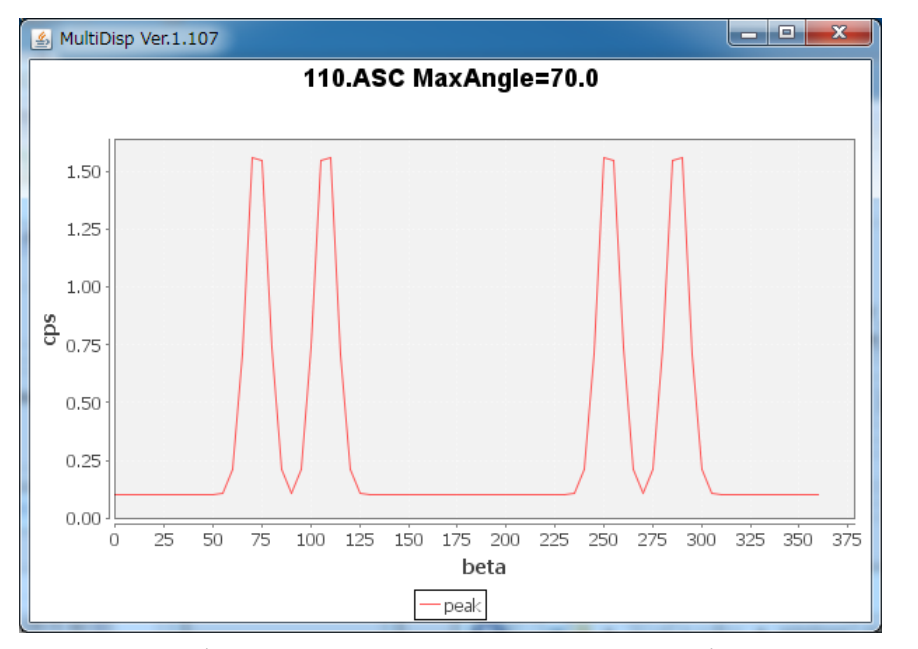

バックグランド部分にデータ表示がないので、バックグランドデータがありません。

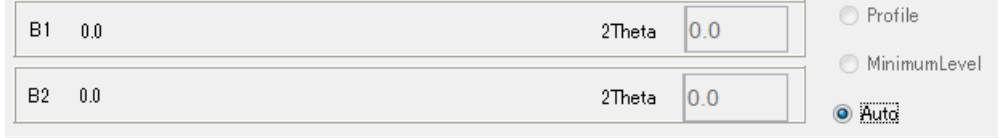

よって、データ加工しないで、PO計算を行います。

 $\overline{a}$ 

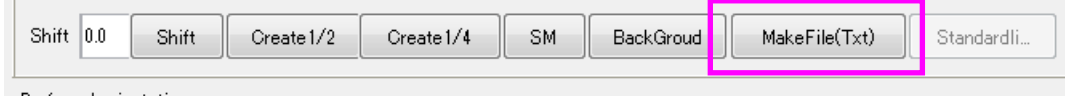

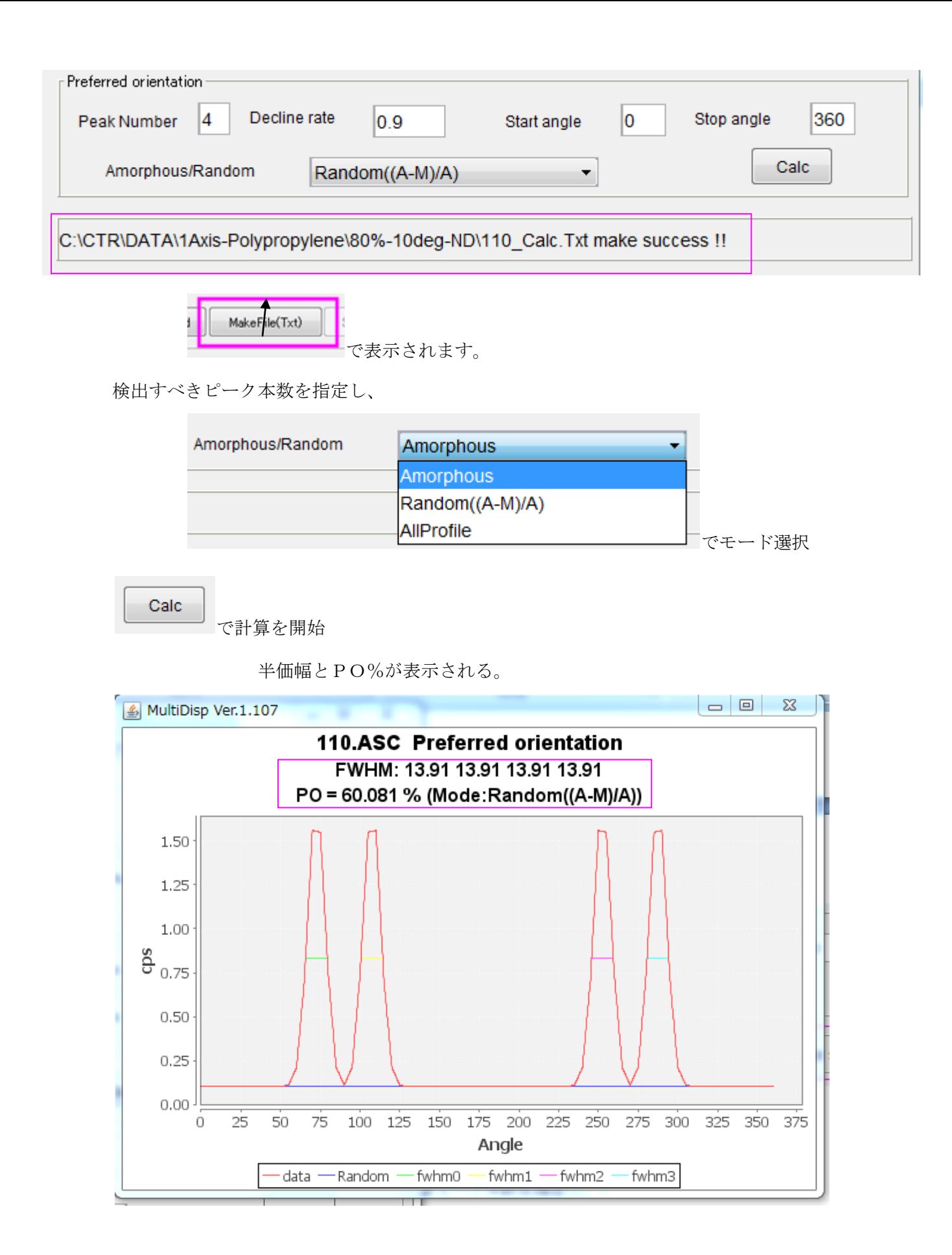

## 5.1 二次元検出器の場合

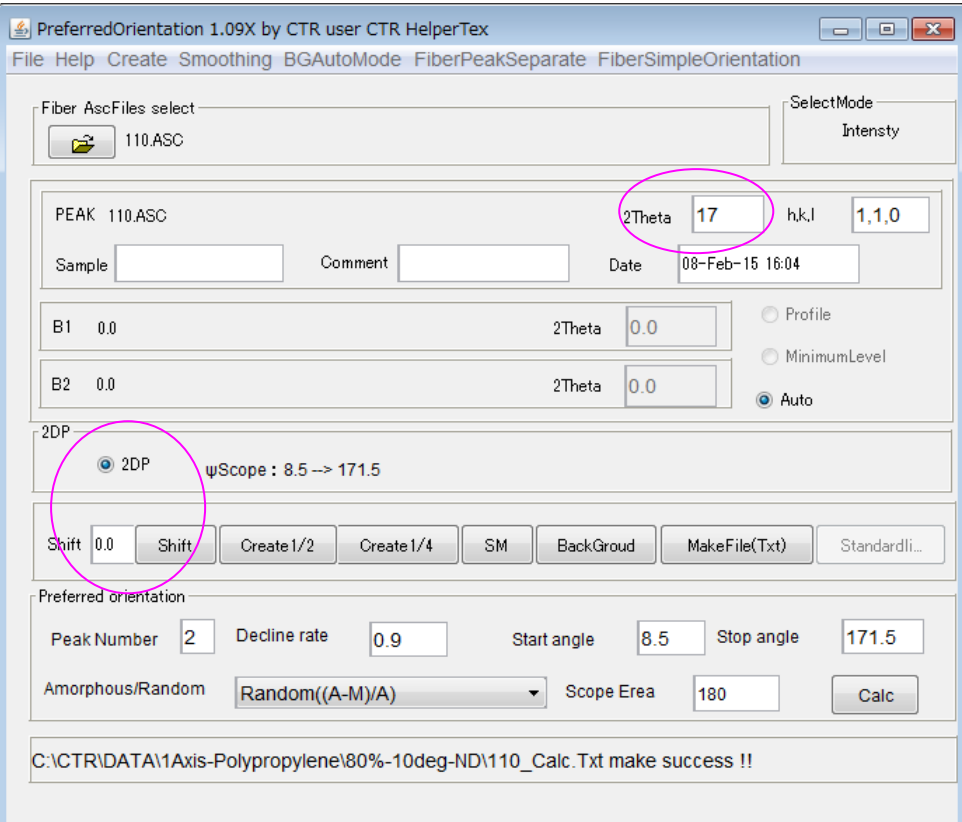

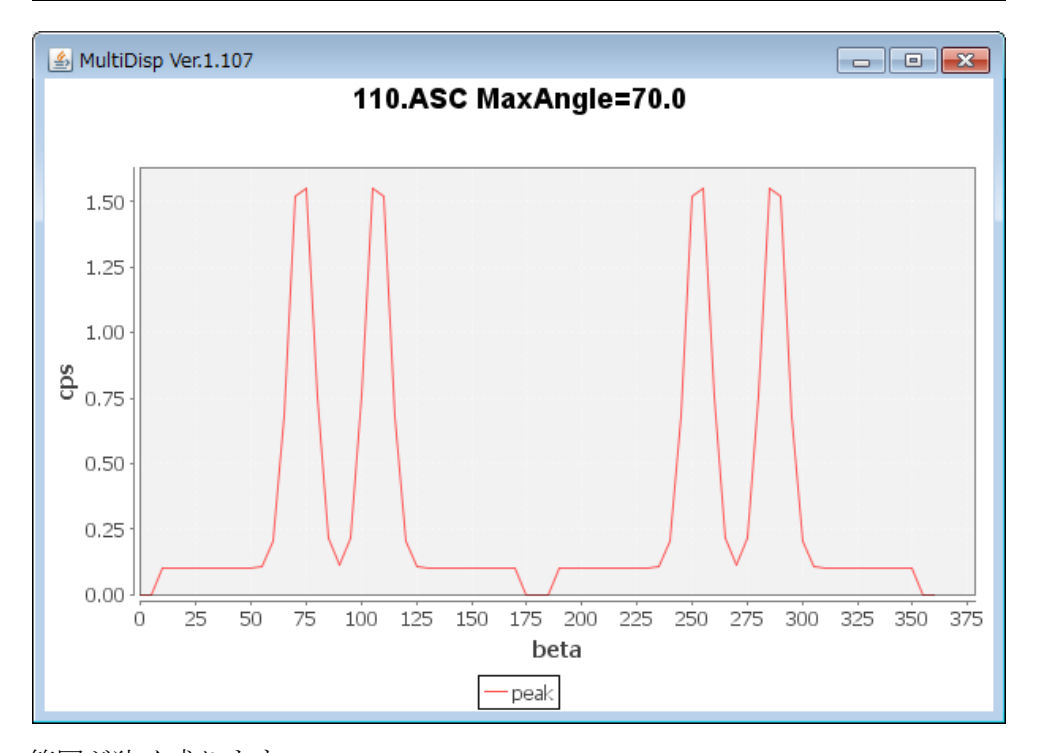

範囲が狭く成ります。

この結果から計算する

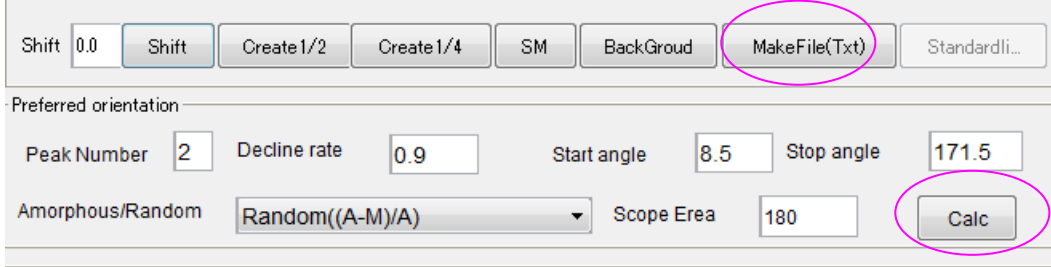

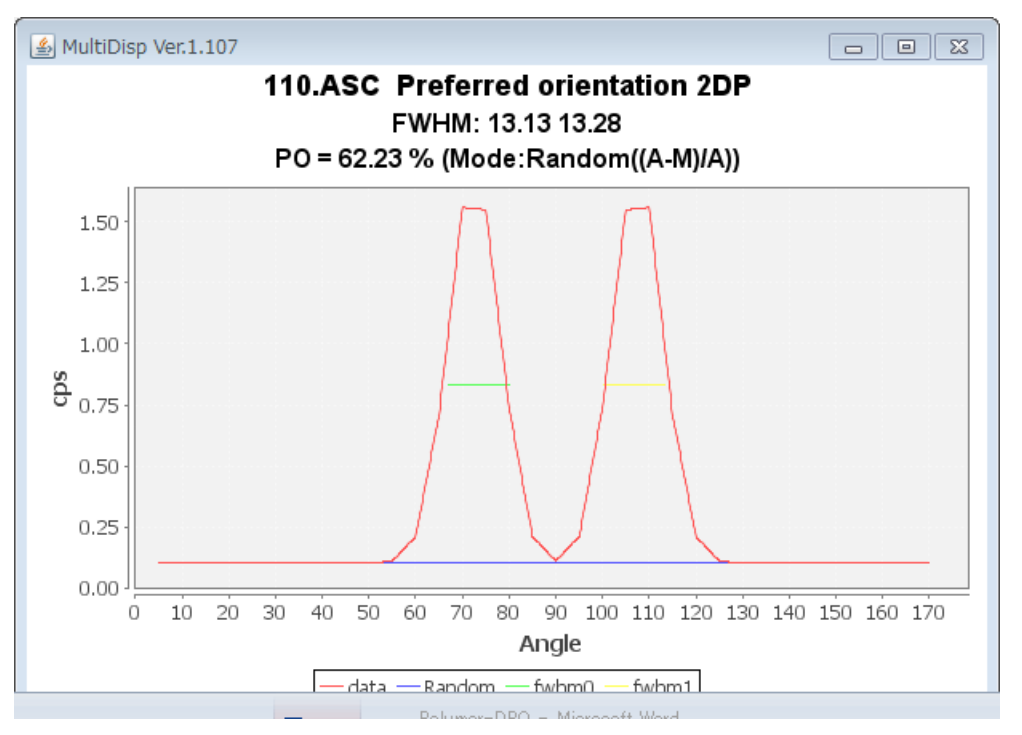

半価幅が狭くなり、結果として PO が大きく成ります。

#### 6.印刷

プロファイル画面を右クリックで印刷可能になります。

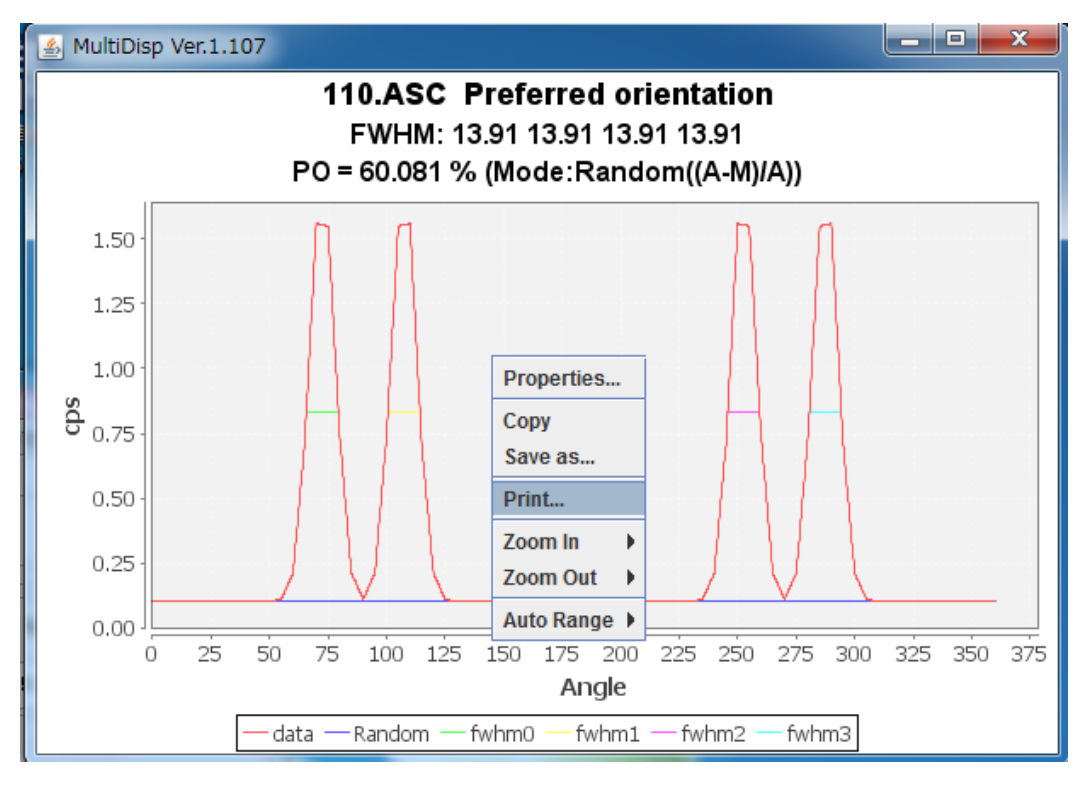